Appellate ECF account holders may submit requests and pay the associated fee by credit/debit or ACH payment for certificates of good standing, petitions for review and original proceedings.

## **Pay Other Fees**

- 1. Turn off pop-up blockers in your browser.
- 2. Log in to CM/ECF
- 3. Once the CM/ECF Startup Page appears, select Utilities.
- 4. Select Certificate of Good Standing, Submit Petition for Review w/ Fee or Submit Proceeding or Application w/ Fee as appropriate.
- 5. The submission window will appear.
- 6. Read the instructional text.
- 7. Select Browse.
- 8. The Select PDF document dialog box will appear.
- 9. Locate and select the the PDF file containing your request.
- 10. Select Open.
- 11. The file path will appear in the Document text box.
- 12. Enter a description of the document.
- 13. If you have additional related documents to upload, select Add Another Document.

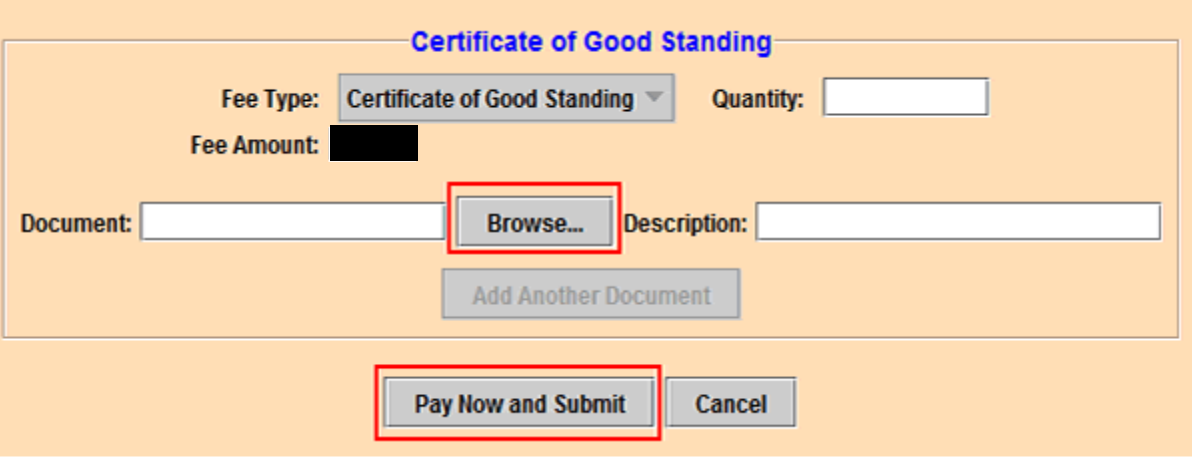

- 14. Once all documents have been uploaded, select Pay Now and Submit. NOTE: If your pop-up blockers are turned on, the next screen will not appear. You will have to cancel and start over once you have turned off your browser pop-up blockers.
- 15. The Initiate Payment window will open.
- 16. Paying from a bank account.
- 17. Enter all requested information under Option 1: Pay Via Bank Account (ACH). Select the Account Type from the pull-down menu. All account and contact information must be entered in the boxes marked with red asterisks.
- 18. When all required information is entered, click the Continue with ACH Payment button.

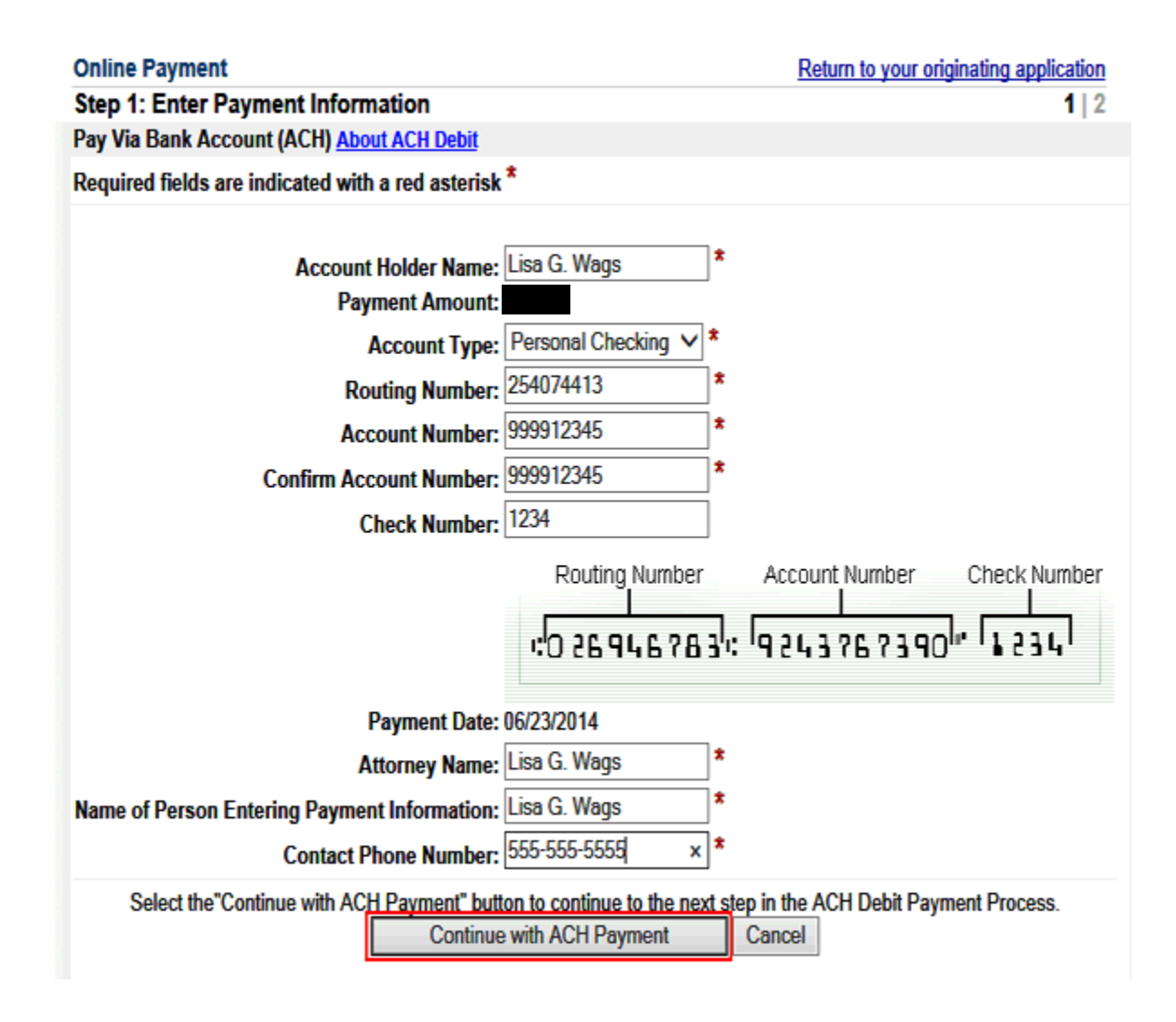

- 19. The Authorize Payment screen opens. Review the information entered to ensure its accuracy. If any information is incorrect, click Edit this information to make changes.
- 20. To receive an email confirmation of the payment, enter and confirm the filer's email address in the designated boxes below the payment-summary information.
- 21. To authorize the payment, click in the check box above the authorization and disclosure agreement. A green check mark appears in the check box.
- 22. Scroll down to the Submit Payment button below the authorization and disclosure agreement. Click the Submit Payment button to complete the payment.

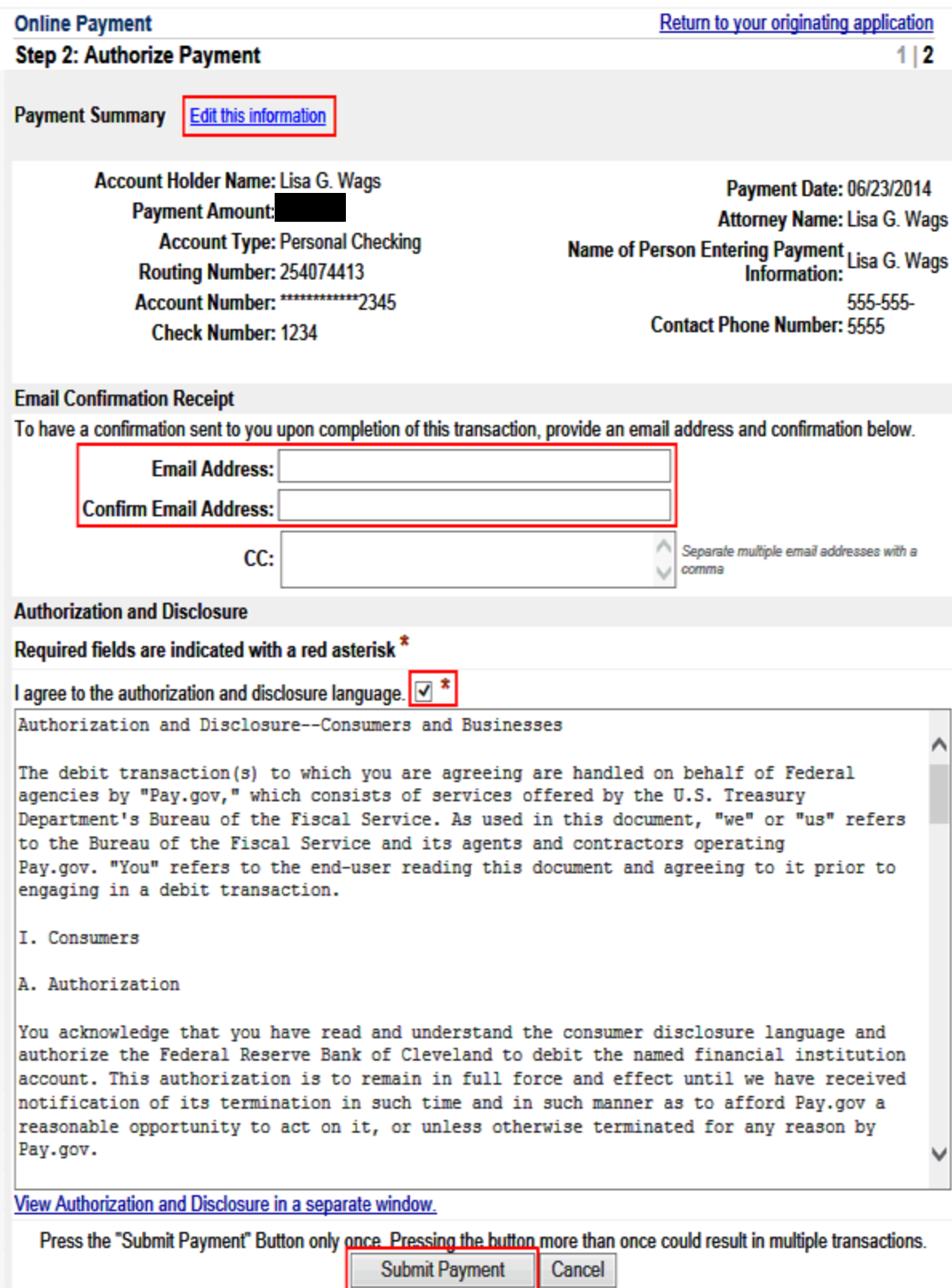

23. The next screen verifies that the payment is completed and the admission application submitted. To retain a record of the payment, click on the hyperlink to print the receipt.

Your payment is complete, and your request has been sent to the court. Click here to print this receipt.

Transaction ID: 06-58079-979 Payment Date: 06/19/2014 Amount: Fee Type: Certificate of Good Standing

You can click the Close Window button and log out of CM/ECF. **Close Window** 

- 24. Paying by credit or debit card.
- 25. Select Continue with Plastic Card Payment.

Pay Via Plastic Card (PC) (ex: American Express, Discover, Mastercard, VISA)

Required fields are indicated with a red asterisk \*

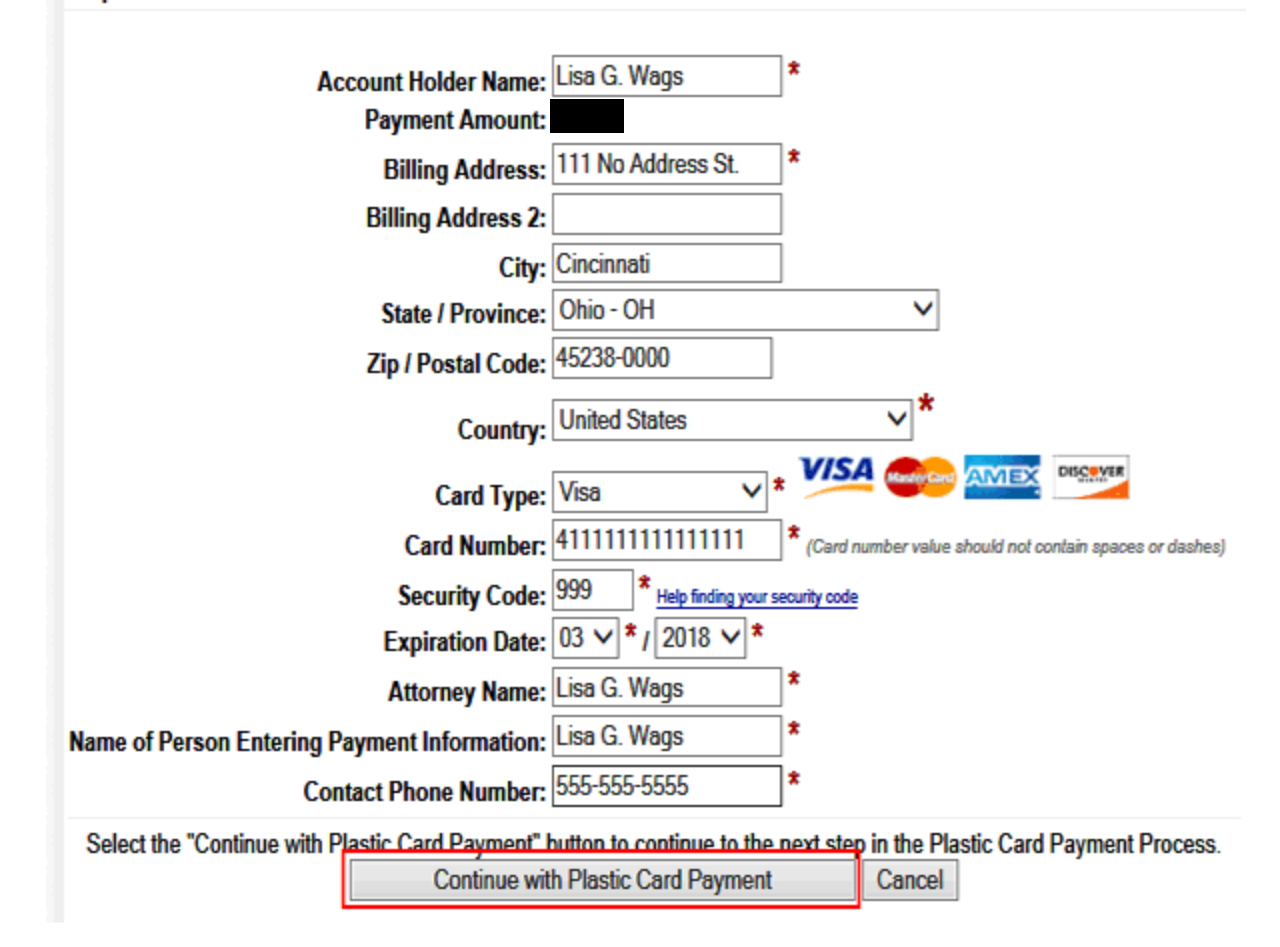

- 26. Review the Payment Summary information. Select Edit this information to make changes.
- 27. Enter your email address for an email confirmation of the payment.
- 28. Check the authorization box.
- 29. Select Submit Payment.

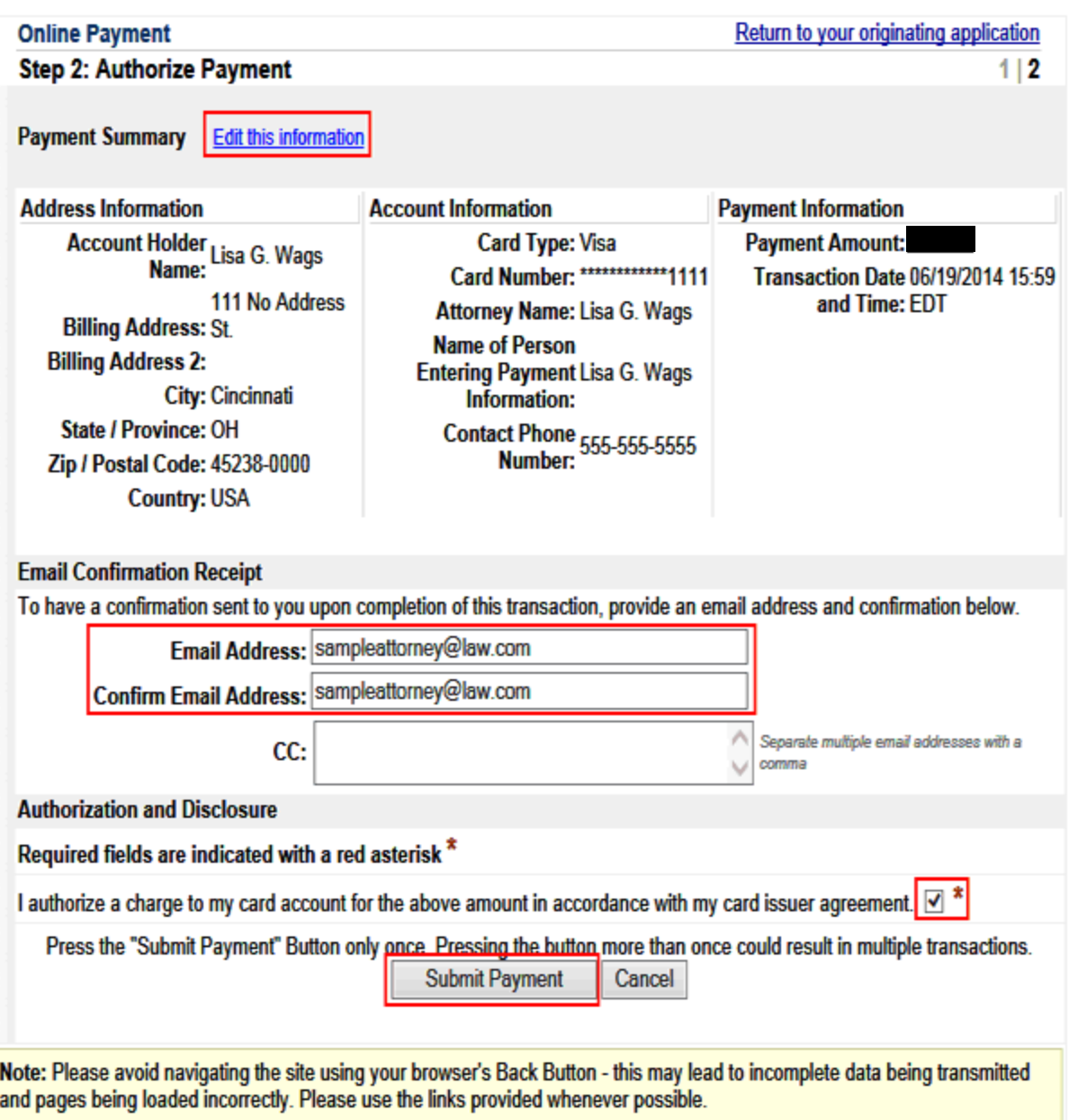

- 30. The System will process your request.
- 31. The payment completion window will appear.
- 32. Select "here" to print a receipt.
- 33. Select Close Window to complete your transaction and return to CM/ECF.

Your payment is complete, and your request has been sent to the court. Click here to print this receipt.

Transaction ID: 06-58080-728 Payment Date: 06/19/2014 Amount: Fee Type: Certificate of Good Standing

You can click the Close Window button and log out of CM/ECF.

**Close Window**